# HarmoniMD™ Training Tip Patient Bed and Department Assignments

Staff affected: Any clinicians assigning or changing patient beds.

## **Background**

Understanding the rules regulating Bed and Department assignments in HarmoniMD and following proper procedures in assigning/changing Beds are critical to insure proper reporting and billing.

The Bed charge is registered at midnight every night. Therefore, if the Bed is not assigned prior to midnight there will be no charge that day for a Bed.

Additionally, each Bed is associated to one specific Department. When a Bed is assigned, the Department automatically changes to the Department associated to that Bed. There are certain rare instances where you will want to assign a Bed to a patient but change the Department. For example, if there is an overflow in ICU and an ICU patient needs to be put in a Med/Surg bed, if you don't manually change the Department, the charge will be for a Med/Surg bed, instead of for an ICU bed. This will result in inaccurate records and lost revenue for the hospital. So please pay attention to this.

## How to Assign a Bed

In HarmoniMD, Beds are assigned by first selecting the Visits tab (RED rectangle) of the Patient Chart, then selecting Room Assignments (GREEN square).

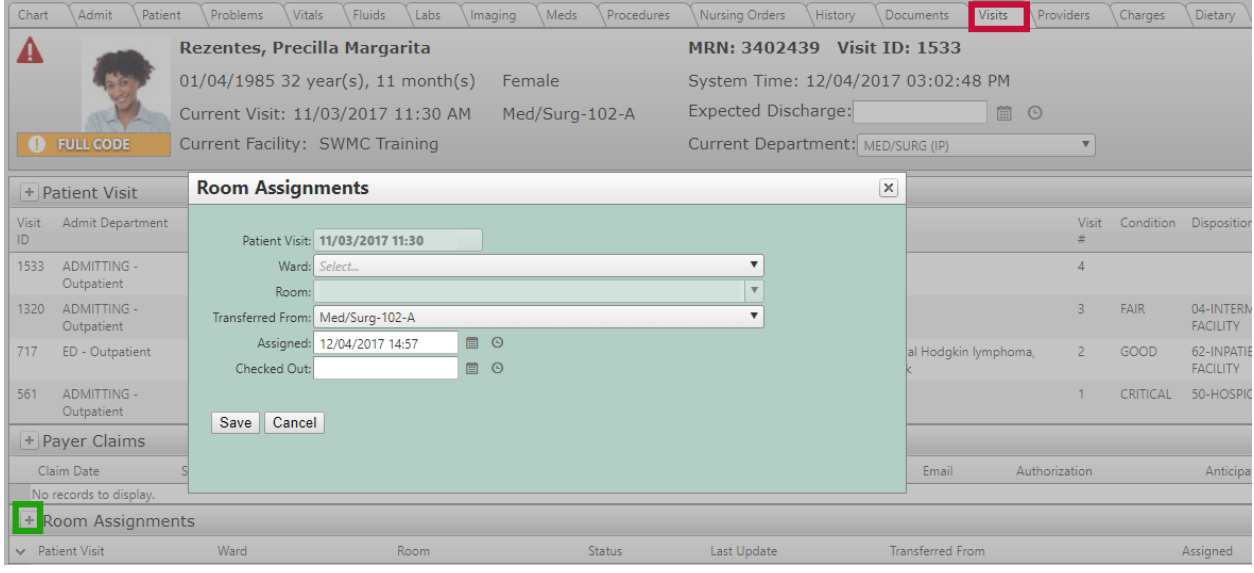

The Room/Bed Assignment Window in HarmoniMD

HarmoniMD™ Training Tip: Patient Bed and Department Assignments page 2 of 3

Or, in HarmoniMobile, select the Rooms option from the Main Menu to open the Room Transfer window:

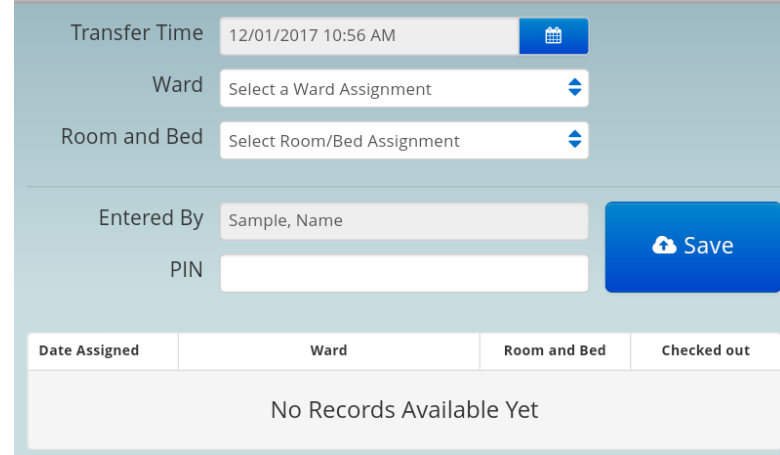

The Room/Bed Assignment window in HarmoniMobile (Accessed via Rooms in the Main Menu)

The ward is first selected from the drop-down list, then a Room/Bed.

IMPORTANT: The Assigned (when selecting the first bed) or Transfer Time (when transferring a patient from one bed to another) is set automatically. If assigning the bed after the fact, make sure to predate the date and time. If an accurate date and time are not recorded, this can affect billing. For example, if a nurse does not have time to record that the patient was assigned a bed at 10pm and does not enter this until 2am, there will be no charge for that night unless the date/time is predated. Also, a discharge cannot take place prior to a bed assignment, so the bed assignment date/time is important to workflow.

Once the bed is selected, the Department the Bed is associated with automatically appears in the Patient Banner (RED rectangle):

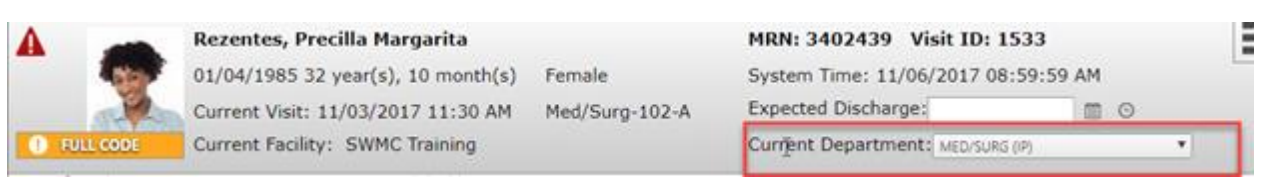

#### Current Department Display in the Patient Banner in HarmoniMD

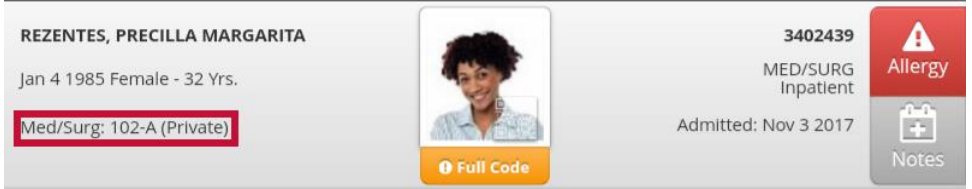

Current Department Display in the Patient Banner in HarmoniMobile

### HarmoniMD™ Training Tip: Patient Bed and Department Assignments page 3 of 3

#### How to Manually Change the Department

## NOTE: Changing the Department must currently be done in HarmoniMD. This feature is not yet available in HarmoniMobile.

Once the Bed is assigned, if you need to change the Department, select it from the Current Department drop-down list in the Patient Banner in HarmoniMD:

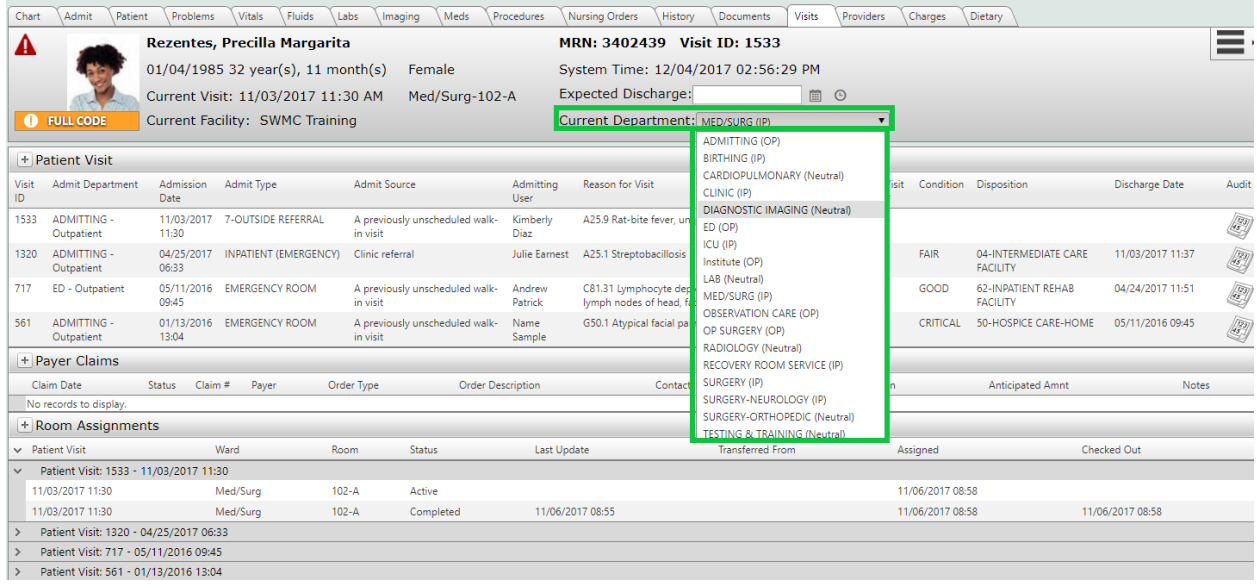

Please report any issues to your IT Department as soon as they are recognized as it is much easier to resolve them when the information is current.

Thank you, *The HarmoniMD™ Team*